# PENTIUM<sup>89</sup>II Legend - V

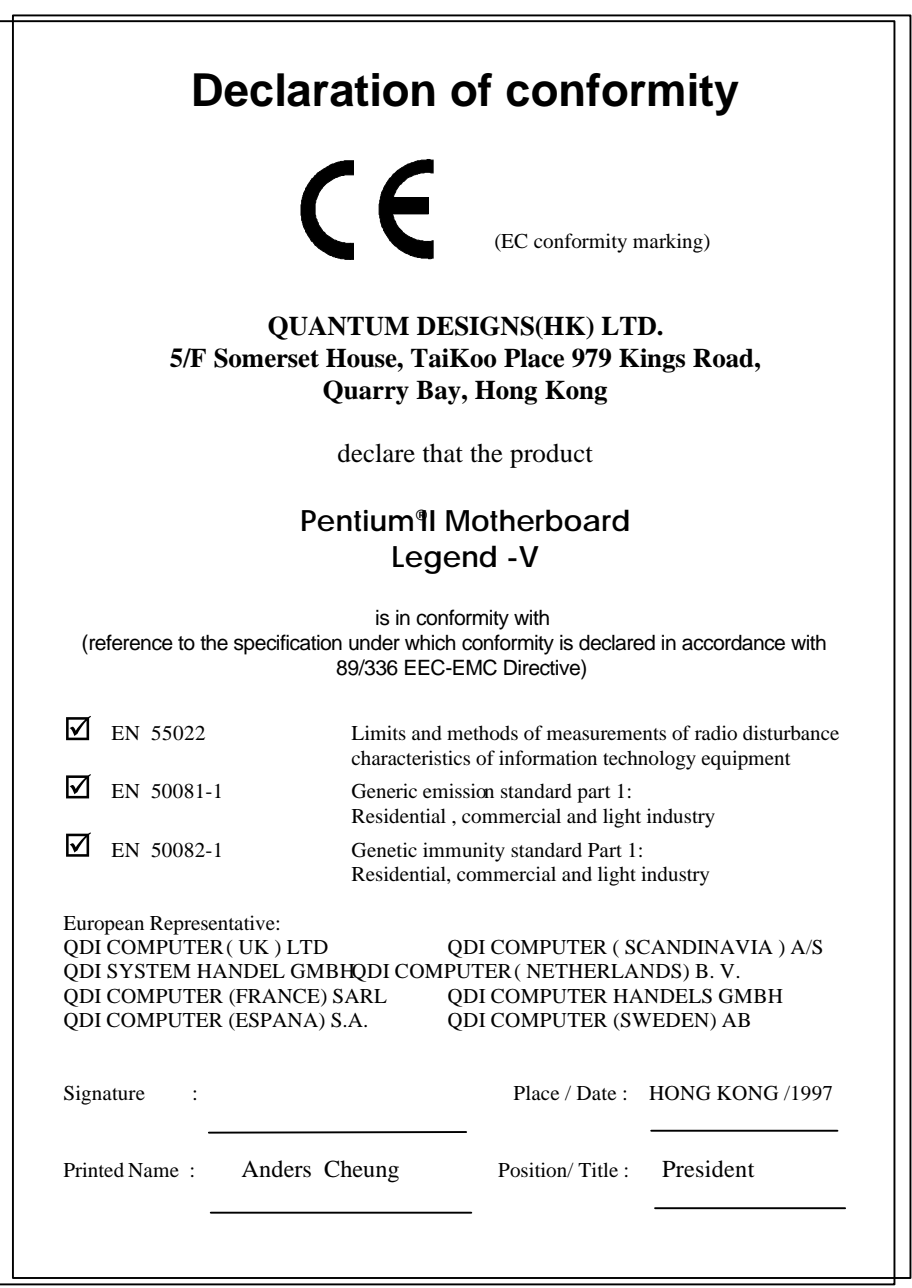

## **Declaration of conformity**

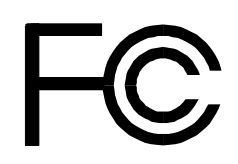

Model Name: Legend -V

Equipment Classification: FCC Class B Subassembly

Trade Name: QDI Computer (U.S.A.) Inc. Responsible Party:  $ODI$  Computer ( U. S. A.) Inc. Address: 41456 Christy Street Fremont, CA 94538 Telephone: (510) 668-4933 Facsimile: (510) 668-4966

Type of Product: PCI Pentium Motherboard **Manufacturer**: **Quantum Designs (HK) Inc.** Address: 5/F, Somerset House, TaiKoo Place 979 Kings Road, Quarry Bay, HONG KONG

Supplementary Information:

This device complies with Part 15 of the FCC Rules. Operation is subject to the following two conditions : (1) this device may not cause harmful interference, and (2) this device must accept any interference received, including interference that may cause undesired operation.

Signature : Date : 1997

#### **Notice**

The information in this document is subject to change in order to improve reliability, design, or function without prior notice and does not represent a commitment on the part of this company. In no event will we be liable for direct, indirect, special, incidental, or consequential damages arising out of the use or the possibility of such damages.

All trademarks are the property of their respective owners.

If you need any further information, please visit our web-site: "www.qdigrp.com".

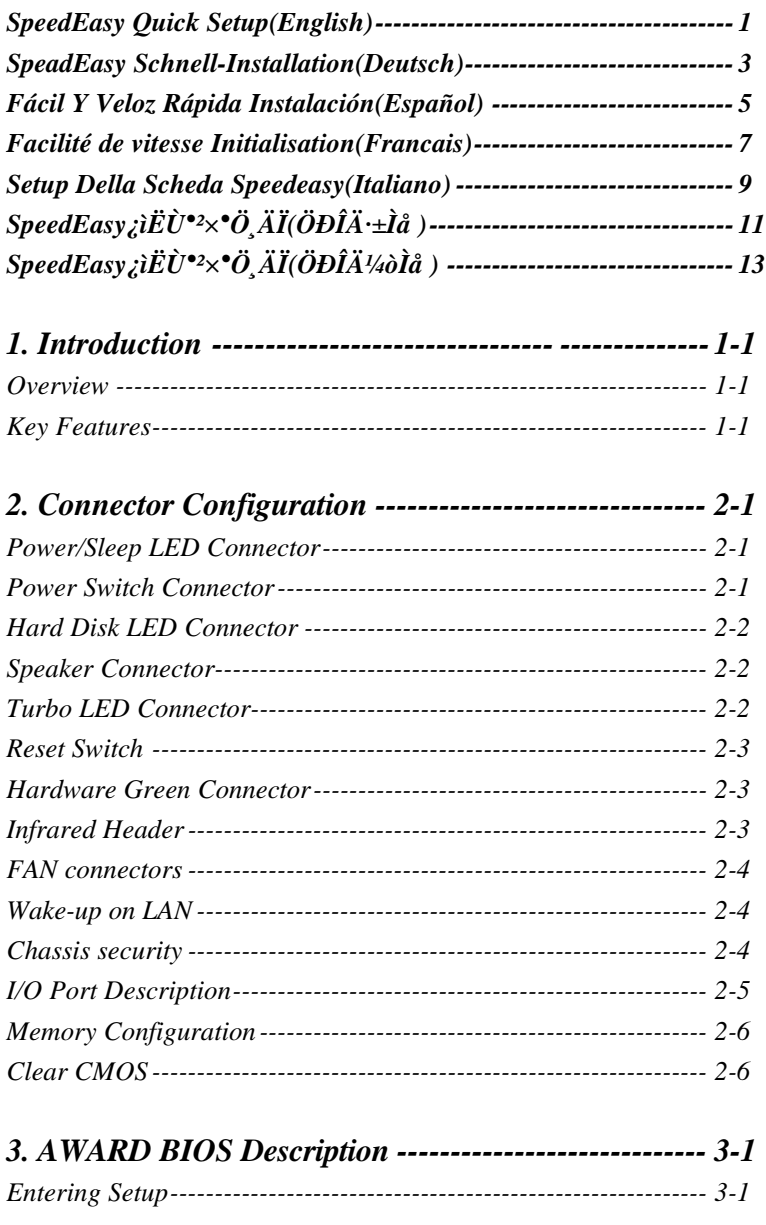

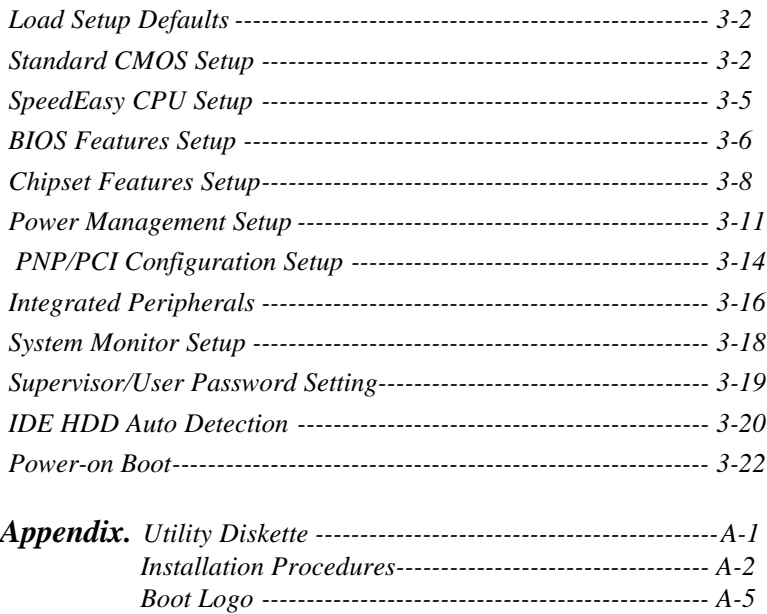

# **SpeedEasy Quick Setup**

## **Procedures :**

- 1. Insert the Pentium<sup>®</sup> II correctly.
- 2. Plug in other configurations and restore the system.
- 3. Press <Del> key and switch on power to the system to enter BIOS Setup.
- 4. Enter "SpeedEasy CPU Setup" menu to set up CPU speed.

#### **Note: If you do not set CPU speed, your system will run at** the default setting (233MH<sub>Z</sub> for Pentium®II).

5. Save and exit BIOS Setup, your system can now boot successfully

**SpeedEasy CPU Setup Menu**

Select <SpeedEasy CPU Setup> item from the main menu and enter the submenu:

| ROM PCI/ISA BIOS (2A69JO1D)<br>SpeedEasy CPU SETUP<br><b>ODI</b> Innovative Technology |                                               |                                                                                   |  |
|----------------------------------------------------------------------------------------|-----------------------------------------------|-----------------------------------------------------------------------------------|--|
| <b>CPU</b> Model<br>Speed Mode<br>CPU Speed                                            | : $Pentium(R)II$<br>: $SpeedEasy$<br>: 233MHz | Warning: Be sure your selection<br>is right .CPU over speed will<br>be dangerous! |  |
|                                                                                        |                                               | $\uparrow \downarrow \rightarrow \leftarrow$ Select<br>ESC:Ouit<br>Item           |  |
|                                                                                        |                                               | F1: Help<br>$PU/PD/+/-$ : Modify<br>$(Shift) F2 \cdot Color$                      |  |

*Figure -1 SpeedEasy CPU Setup Menu*

BIOS will provide you with a set of basic values for your Pentium®II selection instead of the jumper setting. You can manually select Pentium®II speed on "SpeedEasy CPU Setup" menu screen.

### $\bullet^*$  Warning:

**Do not set CPU frequency higher than its working frequency. If you do, we will not be responsible for any damage caused.**

*Note: If your system does not boot up again because of wrong CPU setting, you can hold down the hot-key <Del>at startup/restart (i.e. power on). The system will reboot and run at basic values.*

## **Schnell-Installation durch SpeadEasy**

#### **Vorgehensweise der Installation:**

1. Legen Sie die Pentium II im Slot 1 mit Hilfe der mitgelieferten Halterung.

2. Vervollstädigen Sie das System mit den weiteren erforderlichen Computerkomponenten

3. Drüken Sie die Taste < Entf > und schalten Sie das System an um in das BIOS-setup zu gelangen.

4. Steigen Sie in das Menü SpeedEasy CPU Setup" ein, um die Geschwindigkeit einzustellen.

#### **ACHTUNG:Falls Sie die Taktfrequenz der CPU nicht setzen, arbeitet lhr System mit den Standardwerten für die CPU. Bei der Pentium® II sind das 233MHz.**

5. Speichern Sie die Einstellungen und verlassen Sie das BIOS, um die zuvor eingestellte Taktfrequenz zu aktivieren.

## **SpeedEasy CPU Installationsmenü**

W**h**len Sie < SpeedEasy CPU Setting> aus dem Hauptmenu und ffnen Sie das untergeordnete Menü

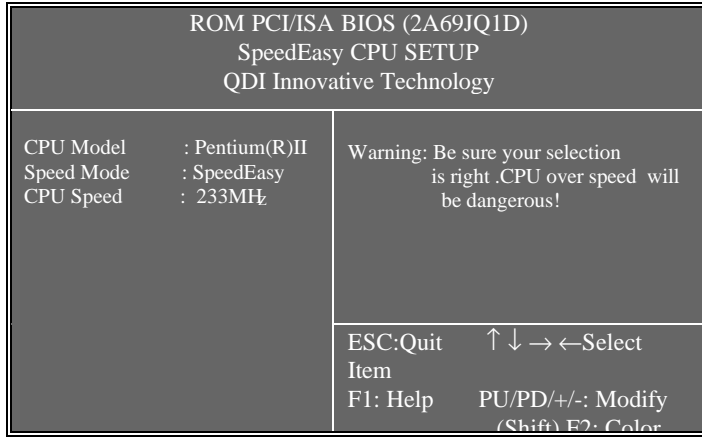

*Abb.1 SpeedEasy CPU Installationsmenü*

Das BIOS stellt lhnen eine Reihe von Grundeinstellungen fur lhren Pentium<sup>®</sup> zur Verfügung, anstelle von Jumper Setting." Sie könen manuell die Geschwindigkeit der Pentium® II innerhalb des "SpeedEasy CPU Installationmenus 'einstellen.

#### **Warnung:**

**Bitte setzen Sie die Taktfrequenz der CPU nicht höher als die tatsächliche freigegebene Taktfrequenz, ansonten kann QDI für rechtliche Anspruche nicht herangezogen werden.**

*Achtung : Sollte sich lhr System wegen falscher CPU Einstellung nicht starten lassen, drüken, Sie die Taste <Del> und gleichzeitig die Power On Taste. Das System startet neu und läuft mit den vorgegebenen Grundeinstellungen.*

## **SpeedEasy Instalación rápida**

## **Procedimiento:**

- 1. Introduzca correctamente el Pentium<sup>®</sup>.
- 2. Finalize el proceso de ensamblaje de su equipo.
- 3. Presione la tecla <Supr> y encienda el sistema, paraentrar en BIOS.
- 4. Entre al menu SpeedEasy CPU setup'para establecer la velocidad de su CPU.

Nota: Si no establece la velocidad del CPU, su sistema funcionará a la velocidad minima por defecto (233MH<sub>z</sub> para Pentium®II)

5. Salve y salga de BIOS, luego su sistema arrancará a la velocidad por Ud. seleccionada.

## **Menu del SpeedEasy CPU**

Seleccione el item <SpeedEasy CPU setup> desde el menu principal , y entre en el submenu:

| ROM PCI/ISA BIOS (2A69JQ1D)<br>SpeedEasy CPU SETUP<br><b>QDI</b> Innovative Technology |                                               |                                                                                   |                                                     |
|----------------------------------------------------------------------------------------|-----------------------------------------------|-----------------------------------------------------------------------------------|-----------------------------------------------------|
| <b>CPU</b> Model<br>Speed Mode<br>CPU Speed                                            | : $Pentium(R)II$<br>: $SpeedEasy$<br>: 233MHz | Warning: Be sure your selection<br>is right .CPU over speed will<br>be dangerous! |                                                     |
|                                                                                        |                                               | ESC:Ouit<br>Item                                                                  | $\uparrow \downarrow \rightarrow \leftarrow$ Select |
|                                                                                        |                                               | F1: Help                                                                          | $PU/PD/+/-$ : Modify<br>(Shif) F? (Color)           |

*Figura-1 Menu del CPU SpeedEasy*

BIOS le proporcionará unos valores báicos para la elecció de su Pentium®, en vez de tener que configurar jumpers. Ud. puede seleccionar manulmente la velocidad de Pentium<sup>®</sup> en el menu SpeedEasy CPU Setup."

### **Aviso**

**NO es recommendable selecclonar una frecuencia de trabajo superìor a la cual esta diseñada su CPU. De otra manera, no seremos responsables de los daños que esto pudiera ocasionar.**

*Nota: adicionalmente, si su sistema no puede arrancar debido a un error en la configuración de la velocidad de su CPU, Ud. siempre tiene la opción de arrancar manteniendo presionada la tecla<Supr>, con lo que el sistema le arrancará nuevamente a la velocidad mínima por defecto.*

## Facilité de vitesse Initialisation

### Procédure:

- 1. Insérez le Pentium $\mathbf{I}$  correctement.
- 2. Connectez les autres configurations et restaurez le système.
- 3. Appuyez sur la touche <Del> et mettez le système sous tension pour entrer dans l'initialisation BIOS.
- 4. Entrez le menu SpeedEasy CPU Setup'(=initialisation de la facilité de vitesse dans l'unité centrale) pour déterminer la vitesse de l'unite centrale.

#### **Note: Si vous ne déterminez pas la vitesse de votre unité centrale, votre système fonctionnera par défaut (233MHz pour Pentium ® II).**

5. Sauvegardez et sortez de la position BIOS. Le système pourra alors démarrer avec le succès auquel vous vous attendez.

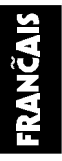

## Menu dinitialisation de SpeedEasy" dans lunité centrale.

Sélectionnez la rubrique <SpeedEasy CPU Setup> dans le menu principal et entrez le sous-menu:

| ROM PCI/ISA BIOS (2A69JO1D)<br>SpeedEasy CPU SETUP<br><b>QDI</b> Innovative Technology |                                               |                                                                                   |                                           |
|----------------------------------------------------------------------------------------|-----------------------------------------------|-----------------------------------------------------------------------------------|-------------------------------------------|
| <b>CPU</b> Model<br>Speed Mode<br>CPU Speed                                            | : $Pentium(R)II$<br>: $SpeedEasy$<br>: 233MHz | Warning: Be sure your selection<br>is right .CPU over speed will<br>be dangerous! |                                           |
|                                                                                        |                                               | $\uparrow \downarrow \rightarrow \leftarrow$ Select<br>ESC:Ouit<br>Item           |                                           |
|                                                                                        |                                               | F1: Help                                                                          | $PU/PD/+/-$ : Modify<br>(Shif) F? (Color) |

*Figure-1 Menu dinitialisation de ' "SpeedEasy" dans lunité ' centrale*

BIOS fournira un jeu de valeurs de base pour votre sélection de Pentium  $\mathbf �0$  au lieu de positions cavaliers. Vous pouvez sélectionner manuellement la vitesse de Pentium $\mathbf{\mathfrak{A}}$  dans làffichage du menu SpeedEasy CPU Setup."

**Avertissement:**

Ne vous laissez pas aller à installer une fréquence à lunité centrale **supérieure à sa fréquence de travail. Sinon nous déclinerons toutes responsabilités en ce qui concerne les dégâts qui en résulteraient.**

*Note: De plus, si votre système ne peut pas redémarrer à cause dune '*

*mise d*<sup>\*</sup>'erroné, vous pouvez maintenir la pression sur la touche *à grande activité <Del> tout en mettant le système sous tension. Ce dernier alors redémarrera et fonctionnera sur des valeurs de base.*

## SETUP DELLA SCHEDA **SPEEDEASY**

## Procedura di installazione:

- 1. Inserite il microprocessore Pentium<sup>®</sup> come da istruzioni.
- 2. Modificate la configurazione del computer e ripristinate il sistema.
- 3. Premete il tasto <Del> e accendete il computer per entrare nel setup BIOS.
- 4. Entrate nel menu SpeedEasy CPU\* Setup' per regolare la velocità del microprocessore.<sup>1</sup>

#### **Nota: se non regolate la velocità del microprocessore, il sistema funzionerà con le regolazioni standard (233MHz per il Pentium® II).**

5. Salvate e uscite dal Setup BIOS, e fate ripartire il computer.

\*CPU= microprocessore

## Menu del Setup del Microprocessore **SpeedEasy**

Selezionare <SpeedEasy CPU Setup> dal menu principale ed entrare nel seguente sottomenu:

| ROM PCI/ISA BIOS (2A69JO1D)<br>SpeedEasy CPU SETUP<br><b>QDI</b> Innovative Technology |                                               |                                                                                           |  |  |
|----------------------------------------------------------------------------------------|-----------------------------------------------|-------------------------------------------------------------------------------------------|--|--|
| <b>CPU</b> Model<br>Speed Mode<br>CPU Speed                                            | : Pentium $(R)$ II<br>: SpeedEasy<br>: 233MHz | Warning: Be sure your selection<br>is right .CPU over speed will<br>be dangerous!         |  |  |
|                                                                                        |                                               | $\uparrow \overline{\downarrow} \rightarrow \leftarrow$ Select<br>ESC:Ouit<br><b>Item</b> |  |  |
|                                                                                        |                                               | $PU/PD/+/-$ : Modify<br>F1: Help<br>$(Shift) F2 \cdot Color$                              |  |  |

*Figure -1 Menu del Setup del Microprocessore SpeedEasy*

I1 sistema BIOS Vi forniràuna serie di valori base per la selezione del microprocessore Pentium<sup>®</sup> al posto della regolazione jumper (dell'accoppiamento). Potete selezionare manualmente la velocità del Pentium $I\!I\!I$  sulla schermata SpeedEasy CPU Setup."

#### **Avvertenza:**

**non dovete regolare la frequenza del microprocessore più alta di quella predisposta, altrimenti la casa produttrice non si farà carico di eventuali danni al micorprocessore.**

*Nota: se il sistema non dovesse ripartire dopo aver effettuato tutte le*

*regolazioni del microprocessore, potete tenere premuto il tasto <Del> mentre accendete la macchina, ed il sistema ripartirà e funzionerà con le regolazioni originali.*

# ${\bf SpeedEasy}$

**³ÌÐò£º**

1**pe**ntium® If

 $2$  $\bullet$ 

3**Q**Del>**MIOSÉ** 

4 $\bullet$ <sup>2</sup> speedEasy

## **×¢Ò⣺Èô²»µ÷½ÚÖÐÑë´¦ÀíÆ÷µÄËÙ¶È£¬ÏµÍ³½«ÒÔ** Ô¤ÖÃÉ趨μÄËٶȽøÐУ¨Pentium® IIÎ<sup>a</sup>233Õ×°Õ;<sup>3</sup>

5ËIOS**)** 

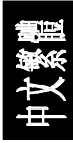

## **SpeedEasy ÖÐÑë´¦ÀíÆ÷É趨ÏîÄ¿µ¥**

 $\bullet$ peedEasy CPU Setup $\bullet$ 

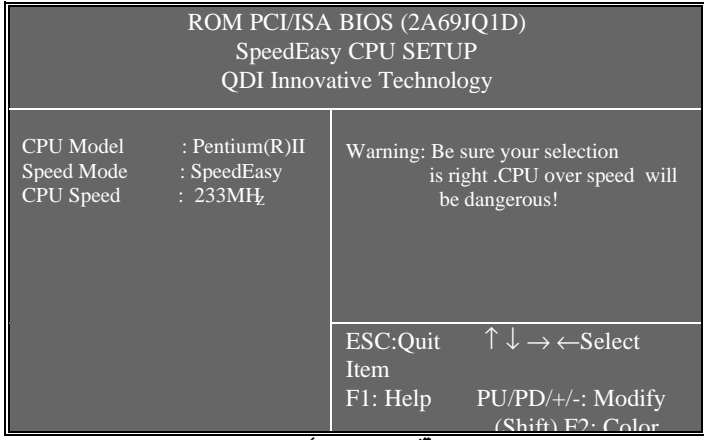

 $\hat{\mathbf{z}}$ 4 SpeedEasy $\hat{\mathbf{z}}$ 

BIOS **Îk**entium® II **in E**külumper) peedEasy**ğü**bentium® II **i**k

**¾¯¸æ£º**

 $\mathbf{C}$ ëÎð½«ÖÐÑë<sup>^</sup>¦ÀíÆ÷µÄƵÂÊ̂µ÷½ÚÖÁ¸ßì¶ÆäÕý<sup>3</sup>£<sup>1</sup>¤×÷ƵÂÊ£¬·ñÔò±

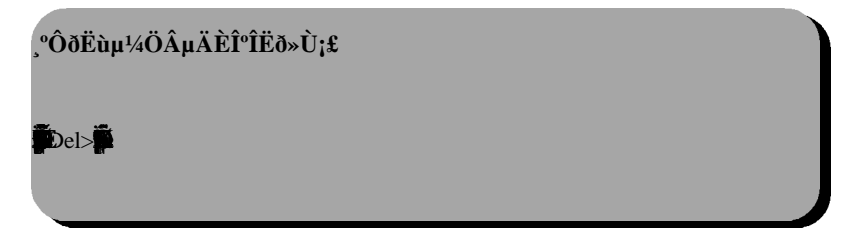

# ${\bf SpeedEasy}$

## **³ÌÐò£º**

 $1\widetilde{D}$ entium  $\otimes$  IIf

 $2$  $\bullet$ 

3**Q**Del>**E**iOSÉ

4 $\bullet$ <sup>2</sup>

**×¢Ò⣺Èô²»µ÷½ÚÖÐÑë´¦ÀíÆ÷µÄËÙ¶È£¬ÏµÍ³½«ÒÔ**  $\hat{\mathbf{O}}$ ¤ÖÃÉ趨µÄËٶȽøÐУ¨ Pentium ® IIΪ233Õ×°Õ¡<sup>3</sup>

5ÀIOS

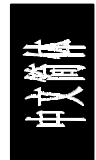

## **SpeedEasy ÖÐÑë´¦ÀíÆ÷É趨ÏîÄ¿µ¥**

 $û$ EpeedEasy CPU Setup>

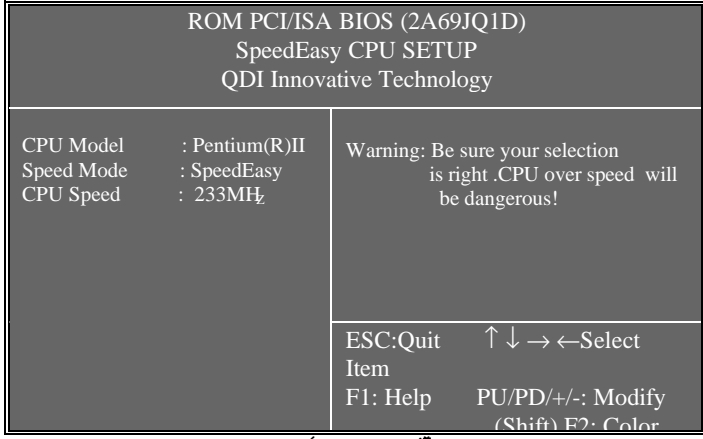

 $\hat{1}$ 4 SpeedEasy $\hat{E}$ 

BIOS**Î** entium® II **WE** umper) DeedEasy $\hat{\mathbf{F}}$ entium® II **î** 

## **¾¯¸æ£º**

 $\widetilde{C}$ ëÎð½«ÖÐÑë<sup>^</sup>¦ÀíÆ÷µÄƵÂʵ÷½ÚÖÁ¸ßÓÚÆäÕý<sup>3</sup>£<sup>1</sup>¤×÷ƵÂÊ£¬·ñÔð

**¸ºÔðËùµ¼ÖµÄÈκÎËð»Ù¡£**

 $\hat{\mathbf{D}}$ el>i $\hat{\mathbf{D}}$ 

# **Chapter 1 Introduction**

#### *Overview*

Legend-V green mainboard provides a highly integrated solution for fully compatible, high performance PC/ATX platforms, and supports Pentium<sup>®</sup>II processors, flexible main memory size can be installed from 8MB up to 384MB SDRAM or 8MB up to 768MB EDO DIMM, so as to give full play to the advantages of Pentium®II processors. The mainboard offers a wide range of interface to support integrated on-board IDE and on-board I/O function. It also supports the function of wake-up on LAN. The current green function is divided into three phases: Doze, Standby and Suspend.

### *Key Features*

#### **Pentium II**

- Supports Pentium®II processors at 233/266/300/333MHz
- Supports 66MHZ bus speed
- Pentium<sup>®</sup>II core frequency = System Clock x2.5, x3, x3.5, x4, x4.5, x5, x5.5
- On board switching voltage regulator with VID(Voltage ID), and Pentium<sup>®</sup>II core supply voltage can be selected from 1.3V to 3.5V automatically.

#### **Chipset**

-

• Intel $@$  440LX (82443LX, 82371AB PIIX4)

#### **System memory**

- Three 168 pin DIMM sockets
- Supports up to 384MB SDRAM memory or up to 768MB EDO 3.3V unbuffered DIMM memory

• Supports memory ECC (Error Checking and Correction) function.

#### **On-board IDE**

- Supports two PCI PIO and bus Master IDE ports.
- supports up to Mode 4 Timing
- Supports 2 Fast IDE interfaces for up to 4 IDE devices including IDE hard disks and CD ROMs
- Supports "Ultra DMA/33" Synchronous DMA mode transfers up to 33 Mbytes/sec.
- Integrated 8x32bit buffer for IDE PCI Burst Transfers.

#### **Green function**

- Supports Advanced Configuration and Power Interface (ACPI) specification and OS Directed Power Management.
- Supports three green modes: Doze, Standby and Suspend.
- Power LED will blink when the system is in green status.

#### **On-board I/O**

- Use NS Plug & play I/O chip PC87309
- One floppy port supports up to two 3.5" or 5.25" floppy drives 360K/720K/1.2M/1.44M/2.88M format.
- Supports LS-120 floppy disk drive
- All I/O port can be enabled/disabled by BIOS setup
- Two high speed 16550 fast compatible UART (COM1/COM2/COM3 /COM4 selectable) with 16-byte send/receive FIFOs and support MIDI mode.
- One enabled parallel port at I/O address 378H/278H/3BCH with additional bi-direction I/O capability and multi-mode (SPP/EPP/ECP) (IEEE1284 compliant).
- Provides protection circuit to prevent damage to the parallel port when a connected printer is powered up or operated at a higher voltage.

#### **Advanced Feature**

- On board LM78 support system monitoring (monitor system voltages, chassis intrusion and FAN speed) (Optional)
- Supports LDCM(LanDesk Client Manager) software (Optional)
- On board PS/2 mouse and PS/2 keyboard socket
- Two USB ports
- On board switching voltage regulator with VID (support 1.3V to 3.5V)
- Provides Anti-Virus function
- Provides Infrared interface
- Supports Windows 95 Software Power-Down
- Supports External Modem Ring Power-On
- Supports Auto Fan off when system entering suspend mode
- Supports External wake up on LAN function

#### **BIOS**

-

- Licensed advanced AWARD BIOS, Supports Flash ROM BIOS, Plug and play ready. Built-in NCR®53C810 BIOS
- Supports IDE CD-ROM or SCSI bootup

#### **Expansion slots**

- 3 x ISA slots and 4 x PCI slots
- 1 AGP Slot
- Board size: 305mm x208mm

-- This page is intentionally left blank --

# **Chapter 2 Connector Configuration**

This section lists all connector pin assignment and port description on the main-board. The situations of the connectors and ports are illustrated in the following figures. Before inserting these connectors, please pay attention to the directions.

#### **Power/Sleep LED Connector (PWRLED)**

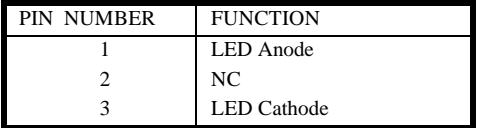

The LED connected to "PWRLED" will blink when system in green status and will light slightly when system in standby status.

#### *Power Switch (POWER)*

Connect ATX Power Supply connector to socket J4 first.

1. If you want to power up your system, you should turn on the mechanical switch of ATX power supply first, then push once the button connected to the two pin header (POWER).

2. If you want to power off your system, you need not turn off the mechanical switch of ATX power supply , just *push once\** again the button connected to the two pin header(POWER). The location of connector is shown as below figure:

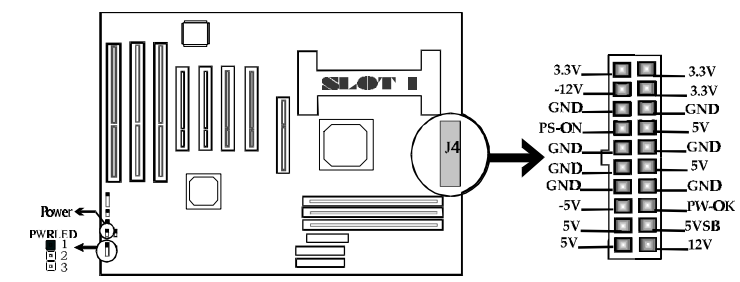

*\*Note: If you change "soft-off by PWR-BTTN" from default "Instant-off" Secs", you will have to press the power button for more than 4*

*seconds before the system power down. For details, please refer to Page 3- 12.*

#### *Hard Disk LED Connector(HD.LED)*

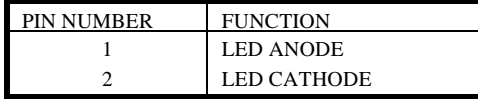

#### *Speaker connector(SPEAKER)*

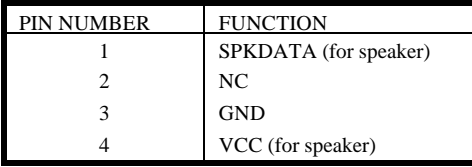

#### *Turbo LED Connector (TB. LED)*

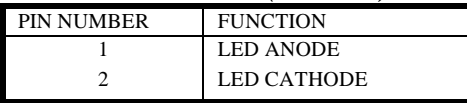

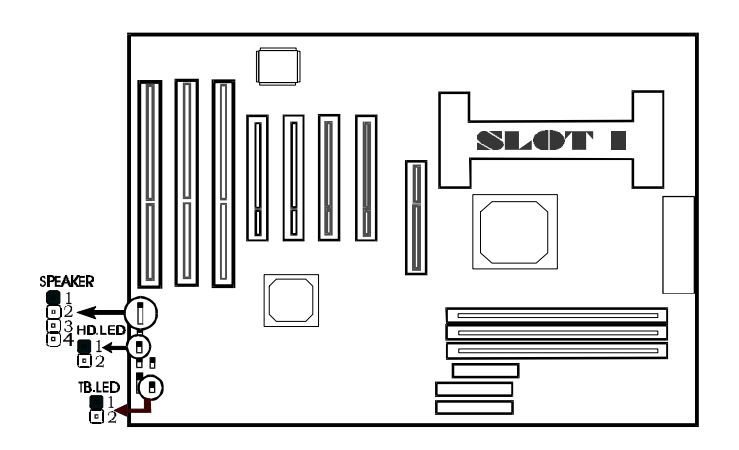

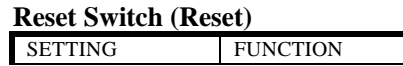

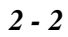

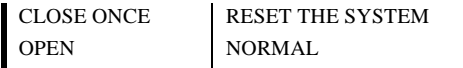

#### **Hardware Green Connector (SLEEP)**

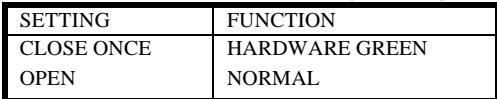

## **Infrared Header(INFRARED)**

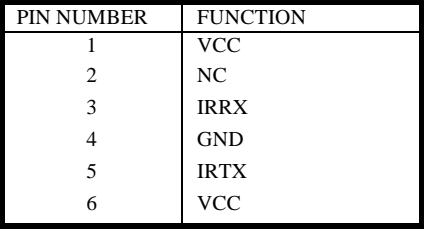

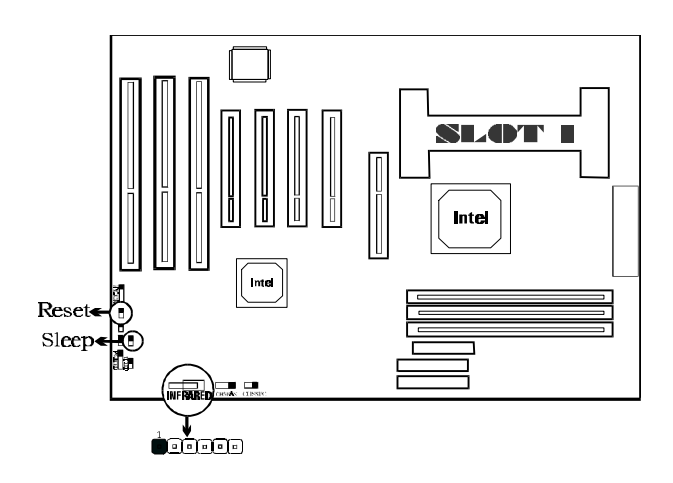

#### **Controlled Fan Connector(CPUFAN,BAKFAN)**

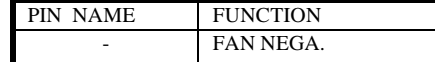

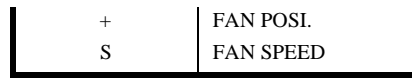

*Note: These two fans are set as "ON " as default.*

#### **Standard Fan Connector (CHSFAN)**

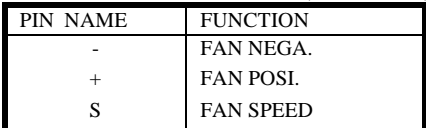

#### **Wake-Up ON LAN (WOL2)**

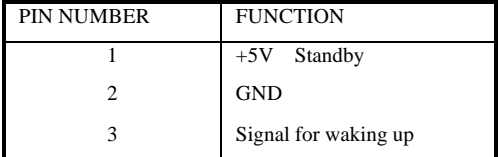

*Note: This header is to be connected to a LAN adapter for wake-up on LAN. Please set "Resume by LAN/Ring" to Enable at the "POWER MANAGERMENT SETUP" of CMOS SETUP first, if Wake-Up on LAN function to be used.*

#### **Chassis Security (J30):**

Opened if chassis is closed. Closed if chassis is opened. *Note: This header is optional.*

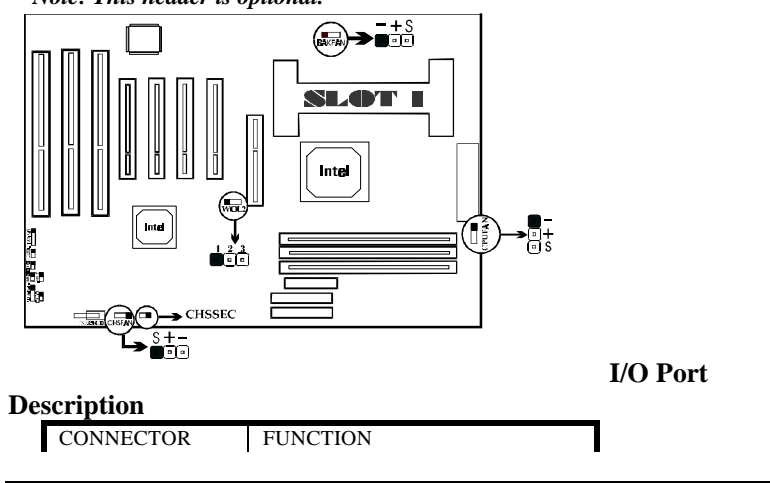

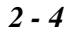

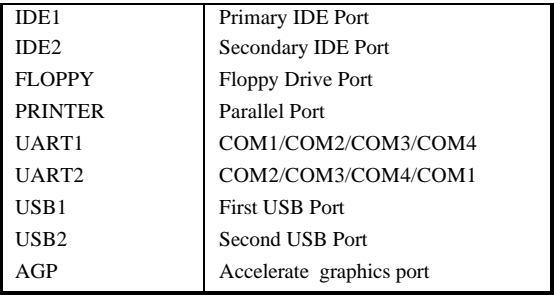

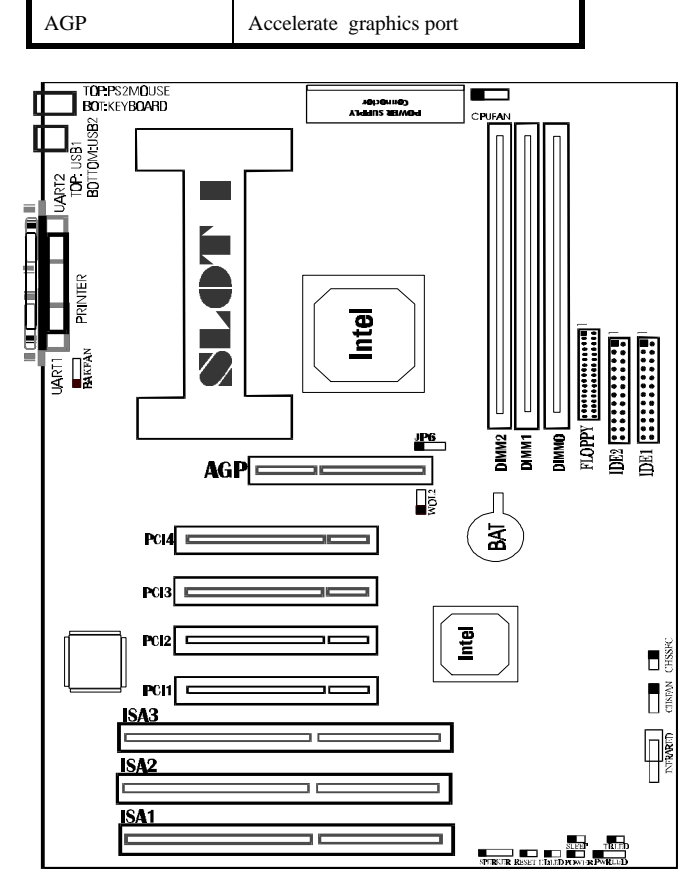

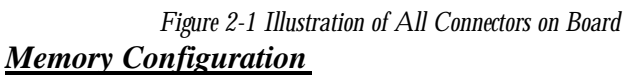

The Legend-V mainboard supports up to three 168 pin 3.3V un-buffered DIMM, provides a flexible size from 8MB up to 384MB SDRAM memory or from 8MB up to 768MB EDO memory. The following set of rules allows for optimum configurations.

Rules for populating a 440LX 0memory array:

- DIMM sockets can be populated in any order. However, to take advantage of potentially faster MA timing it is recommended to populate sockets in order.
- The DRAM Timing register, which provides the DRAM speed grade control for the entire memory array, must be programmed to use the timings of the slowest DRAMs installed.
- **Possible EDO DIMM memory size is 8MB, 16MB, 32MB, 64MB,** 128MB, 256MB in each DIMM socket.
- Possible SDRAM memory size is 8MB, 16MB, 32MB, 64MB, 128MB in each DIMM socket.

## Clear CMOS

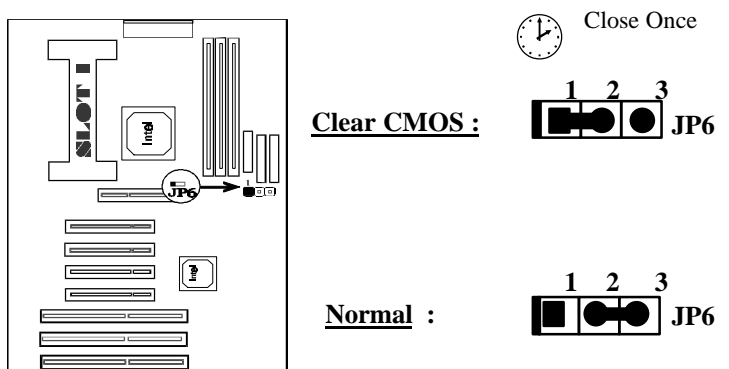

**Note: You must power down the AC supply(110/220V) when you want to clear CMOS.**

## **Chapter 3 AWARD BIOS Description**

## *Entering Setup*

Power on the computer, when the following message appears briefly at the bottom of the screen during the POST (Power On Self Test), press <Del> key or simultaneously press  $\langle \text{Ctrl} \rangle + \langle \text{Alt} \rangle + \langle \text{Esc} \rangle$  keys.

#### **Press <Del> to enter SETUP**

Once you enter Award BIOS CMOS Setup Utility, the Main Menu (Figure 1) will be appeared on the screen. The main menu allows you to select from twelve setup functions and two exit choices. Use arrow keys to select among the items and press <Enter> to accept or enter the sub-menu.

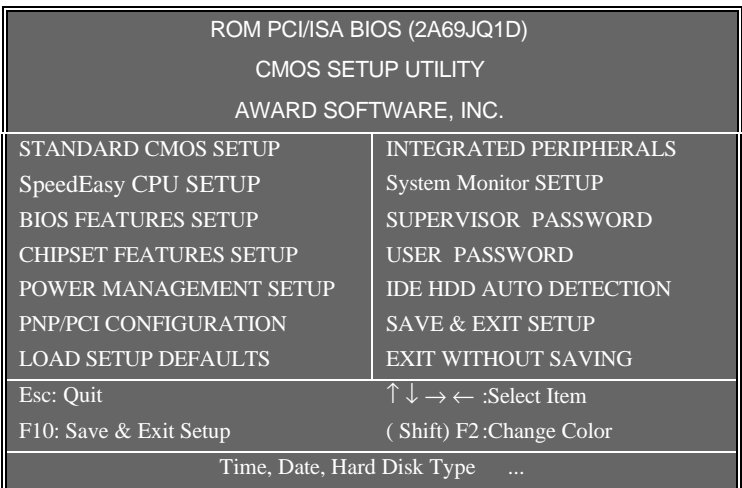

#### *Figure-1 Main Menu*

*Note: The item of " System Monitor SETUP" will not be displayed if there is no LM78 on the motherboard.*

## *Load Setup Defaults*

The Setup Defaults is common and efficient setting.

## *Standard CMOS Setup*

Use the arrow keys to highlight the item, then use the  $\langle PgUp \rangle$  or  $\langle PgDn \rangle$ keys to select the value you want in each item.

| ROM PCI/ISA BIOS(2A69JQ1D)<br><b>STANDARD CMOS SETUP</b><br><b>AWARD SOFTWARE, INC</b> |                                                                                           |            |                      |          |                                               |                         |          |      |
|----------------------------------------------------------------------------------------|-------------------------------------------------------------------------------------------|------------|----------------------|----------|-----------------------------------------------|-------------------------|----------|------|
| Date (mm:dd:yy)                                                                        |                                                                                           |            | : Thu, Sep, 25, 1997 |          |                                               |                         |          |      |
| Time (hh:mm:ss)                                                                        |                                                                                           | : 17:27:52 |                      |          |                                               |                         |          |      |
| <b>HARD DISKS</b>                                                                      |                                                                                           |            |                      |          | TYPE SIZE CYLS HEAD PRECOMP LANDZ SECTOR MODE |                         |          |      |
| Primary Master                                                                         | :Auto                                                                                     | $\theta$   | $\Omega$             | $\Omega$ | $\Omega$                                      | $\Omega$                | $\Omega$ | Auto |
| Primary Slave                                                                          | $:Auto \quad 0$                                                                           |            | $\Omega$             | $\Omega$ | $\Omega$                                      | $\overline{0}$          | $\Omega$ | Auto |
| Secondary Master : Auto $\overline{0}$ 0                                               |                                                                                           |            |                      | $\sim 0$ | $\overline{0}$                                | $\overline{0}$          | $\Omega$ | Auto |
| Secondary Slave                                                                        | :Auto                                                                                     | $\Omega$   | $\overline{0}$       | $\theta$ | $\Omega$                                      | $\Omega$                | $\Omega$ | Auto |
| Drive A                                                                                | : $1.44M$ , $3.5$ in.<br>Base Memory :: 640K                                              |            |                      |          |                                               |                         |          |      |
| Drive B                                                                                | : None                                                                                    |            |                      |          |                                               | Extended Memory: 15360K |          |      |
|                                                                                        | Other Memory:<br>384K                                                                     |            |                      |          |                                               |                         |          |      |
| Video                                                                                  | EGAVGA                                                                                    |            |                      |          |                                               | Total Memory: 16384K    |          |      |
| Halt On                                                                                | : All Errors                                                                              |            |                      |          |                                               |                         |          |      |
| ESC: Quit                                                                              | $\uparrow \downarrow \rightarrow \leftarrow : \text{Select Item}$<br>$PU/PD/+/-$ : Modify |            |                      |          |                                               |                         |          |      |
| $:$ Help<br>${\rm F}1$                                                                 | (Shift)F2: Change Color                                                                   |            |                      |          |                                               |                         |          |      |

*Figure-2 Standard CMOS Setup Menu*

#### **Hard Disk**

#### **Primary Master/Primary Slave/Secondary Master/Secondary Slave**

The categories identify the types of 2 IDE channels that have been installed in the computer. There are 45 predefined types and 4 user definable types are used for Enhanced IDE BIOS. Type 1 to Type 45 are predefined. Type User'is user-definable. If your hard disk drive type is not matched with drive table or listed in it, you can use Type User' to define your own drive type manually.

If you select Type **"Auto"**, that means the system can autodetect your hard disk when boots up. If you select Type **"User"**, related information is asked to be entered into the following items. Enter the information directly from the keyboard and press **<Enter>**:

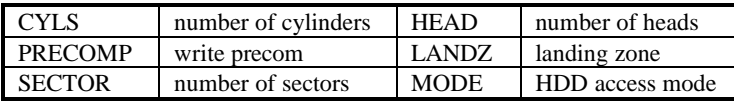

### *Video*

You have two ways to boot up the system:

I. When VGA is used as primary and monochrome is used as secondary, the selection of the video type is **"EGA/VGA"** mode.

II. When monochrome is used as primary and VGA is used as secondary, the selection of the video type is **"Mono"** mode.

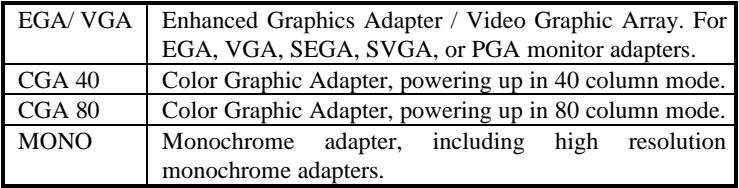

## *Error Halt*

The category determines that whether the computer will stop or not if an error is detected during powering up.

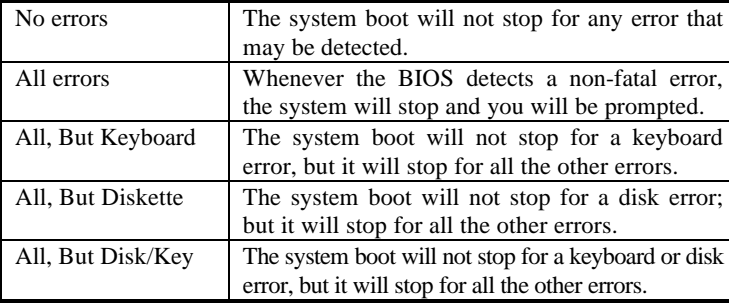

## *Memory*

The category is display-only which is determined by POST (Power On Self Test) of the BIOS.

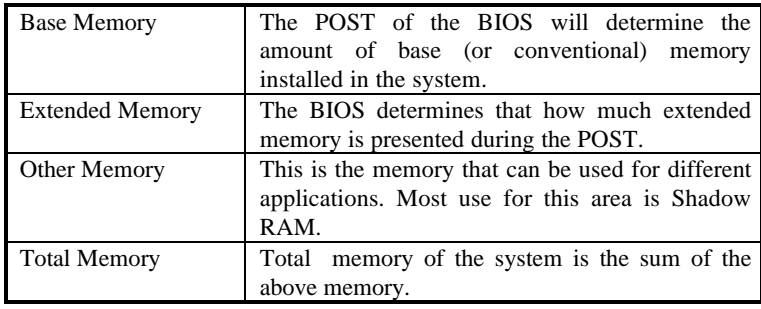

## *SpeedEasy CPU Setup*

| ROM PCI/ISA BIOS(2A69JQ1D)                                                               |                                                                                                    |  |  |  |
|------------------------------------------------------------------------------------------|----------------------------------------------------------------------------------------------------|--|--|--|
| SpeedEasy CPU SETUP                                                                      |                                                                                                    |  |  |  |
|                                                                                          | <b>QDI Innovative Techology</b>                                                                                                    |  |  |  |
| CPU Model<br>: Pentium $(R)$ II<br>Speed Model<br>: $SpeedEasy$<br>CPU Speed<br>: 233MHz | Warning: Be sure your selection is<br>right. CPU over speed will<br>be dangerous.                                                  |  |  |  |
|                                                                                          |                                                                                                    |  |  |  |
|                                                                                          | ESC : Quit $\uparrow \downarrow \rightarrow \leftarrow$ : Select Item<br>$PU/PD/+/-$ : Modify<br>: Help<br>F1<br>(Shift) F2: Color |  |  |  |

*Figure-3 SpeedEasy CPU Setup*

The following pages tell you the options of each item and describe the meanings of each option.

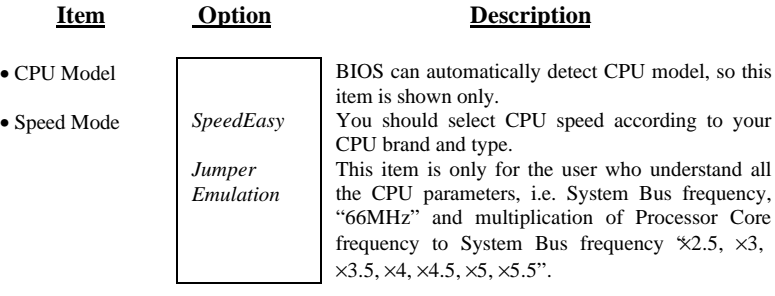

## *BIOS Features Setup*

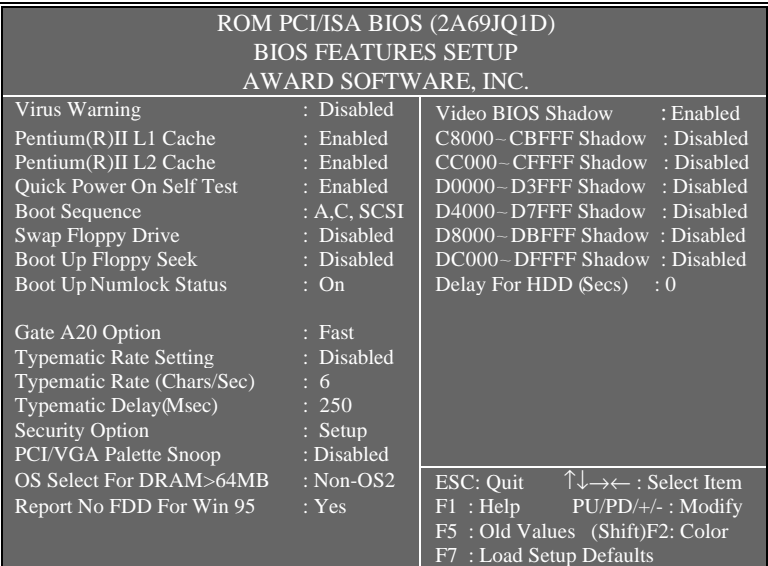

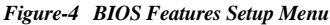

The following pages tell you the options of each item and describe the meaning of each option.

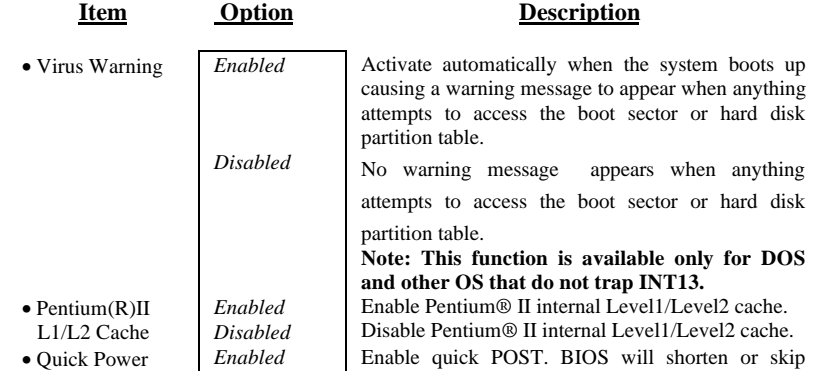

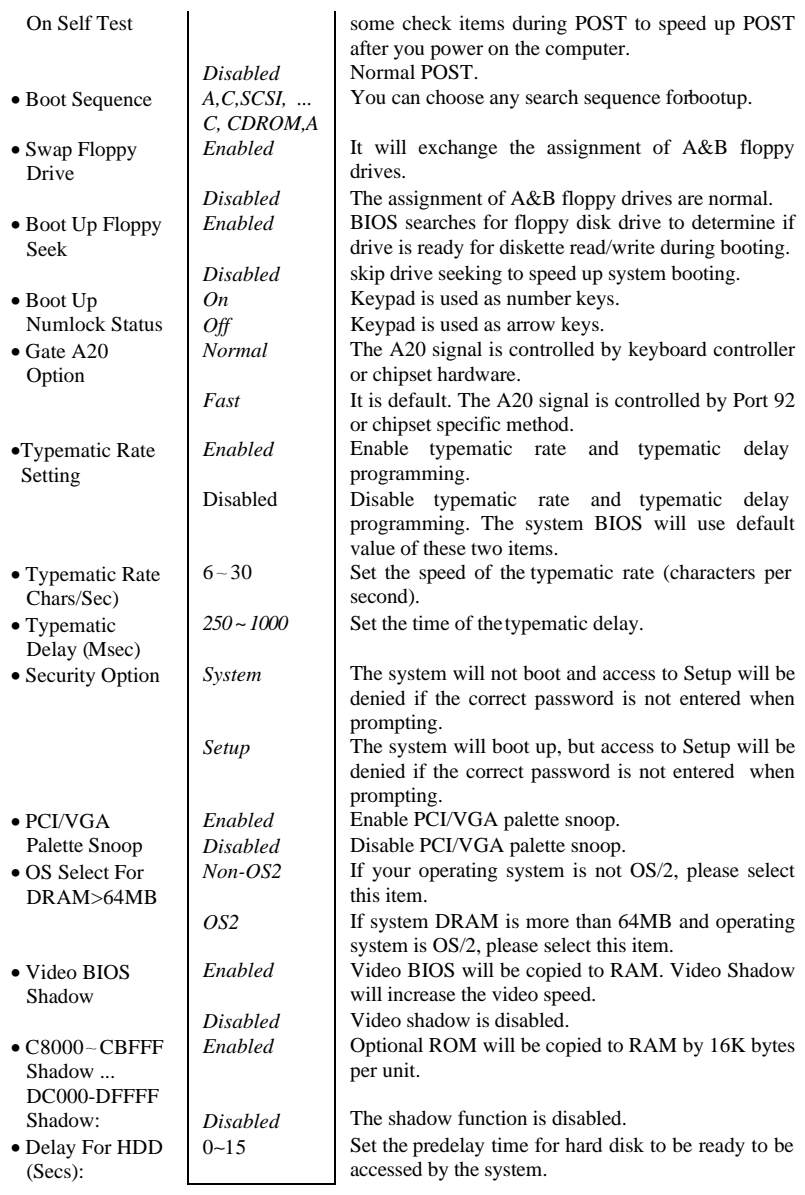

## *Chipset Features Setup*

| ROM PCI/ISA BIOS (2A69JQ1D)<br><b>CHIPSET FEATURES SETUP</b><br>AWARD SOFTWARE, INC.       |                                         |                                                                         |  |  |
|--------------------------------------------------------------------------------------------|-----------------------------------------|-------------------------------------------------------------------------|--|--|
| <b>Auto Configuration</b>                                                                  | : Enabled                               | <b>SDRAM CAS latency Time</b><br>$\therefore$ 3                         |  |  |
| DRAM Speed Selection                                                                       | : 60ns                                  |                                                                         |  |  |
| MA Wait State<br>EDO RAS # TO CAS# Delay<br>EDO RAS# Precharge Time<br>EDO DRAM Read Burst | $:$ Slow<br>$\pm$ 3<br>: 3<br>: X333    |                                                                         |  |  |
| <b>EDO DRAM Write Burst</b>                                                                | X222                                    |                                                                         |  |  |
| DRAM ECC Select                                                                            | <b>Disabled</b>                         |                                                                         |  |  |
| CPU-TO-PCI IDE POSTING                                                                     | Enabled                                 |                                                                         |  |  |
| <b>System BIOS Cacheable</b>                                                               | : Disabled                              |                                                                         |  |  |
| Video BIOS Cacheable<br>Video RAM Cacheable                                                | : Disabled<br><b>Example 1</b> Disabled |                                                                         |  |  |
| 8 bit I/O Recovery Time                                                                    | - 1                                     |                                                                         |  |  |
| 16 bit I/ O Recovery Time                                                                  |                                         |                                                                         |  |  |
| Memory Hole At 15M-16M                                                                     | Disabled                                |                                                                         |  |  |
|                                                                                            |                                         |                                                                         |  |  |
| Delayed Transcation                                                                        | : Enabled                               | $\uparrow \downarrow \rightarrow \leftarrow$ : Select Item<br>ESC: Quit |  |  |
| AGP Aperture Size (MB)<br>$SDRAM RAS- to - CAS Delay$ : Slow                               | : 64                                    | F1: Help<br>$PU/PD/+/-$ : Modify<br>F5: Old Values<br>(Shift)F2: Color  |  |  |
| SDRAM RAS Precharge Time                                                                   | $:$ Slow                                | F7: Load Setup Defaults                                                 |  |  |

*Figure-5 Chipset Features Setup Menu*

The following pages tell you the options of each item and describe the meaning of each option.

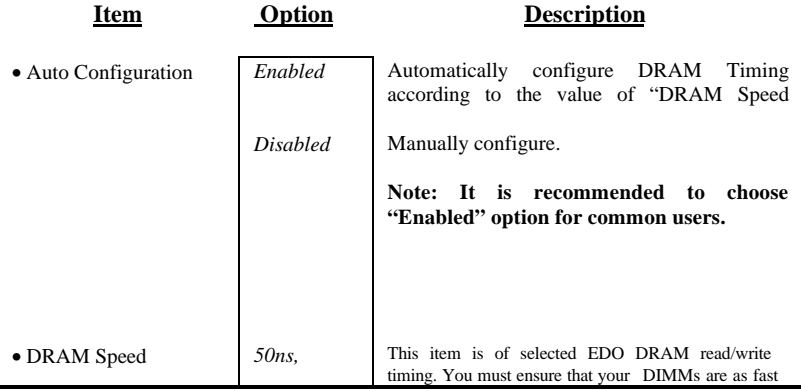

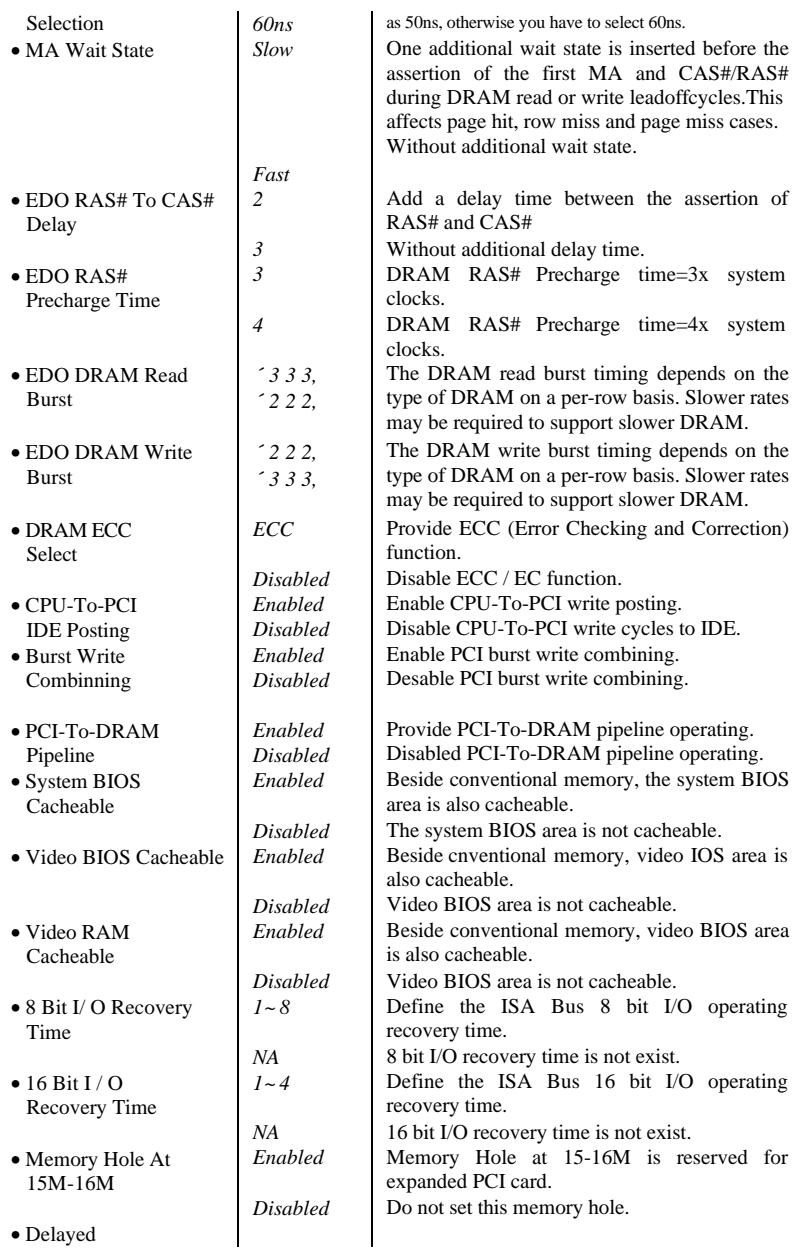

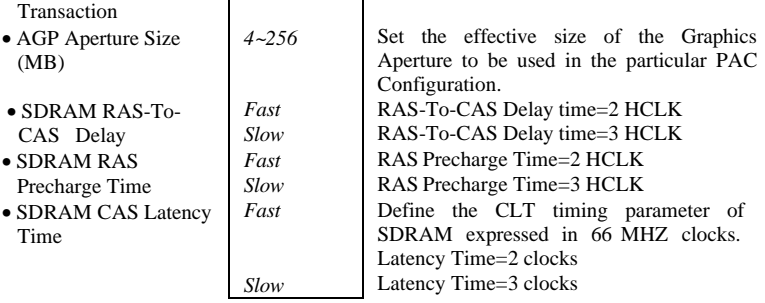

## *Power Management Setup*

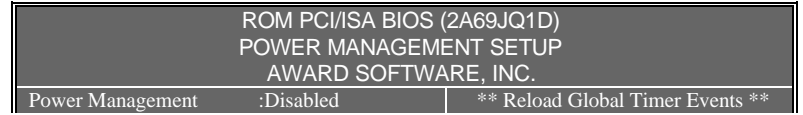

*3 - 10*

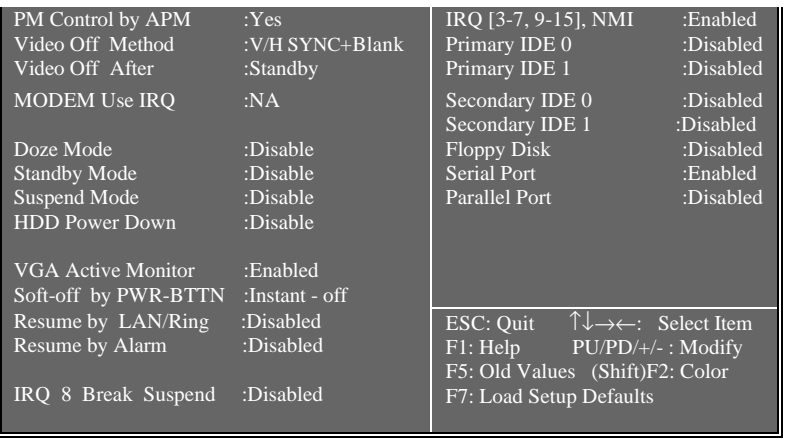

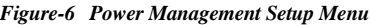

The following pages tell you the options of each item and describe the meanings of each option.

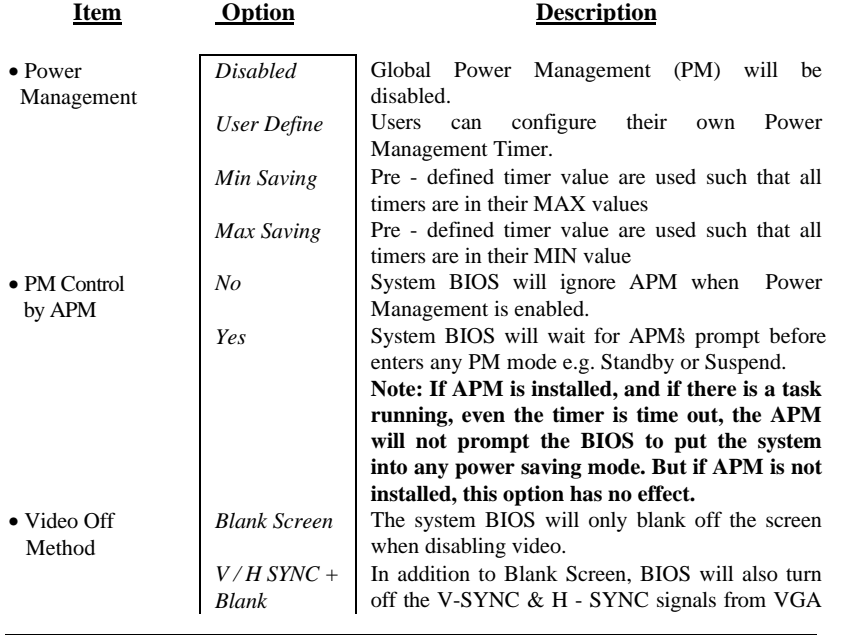

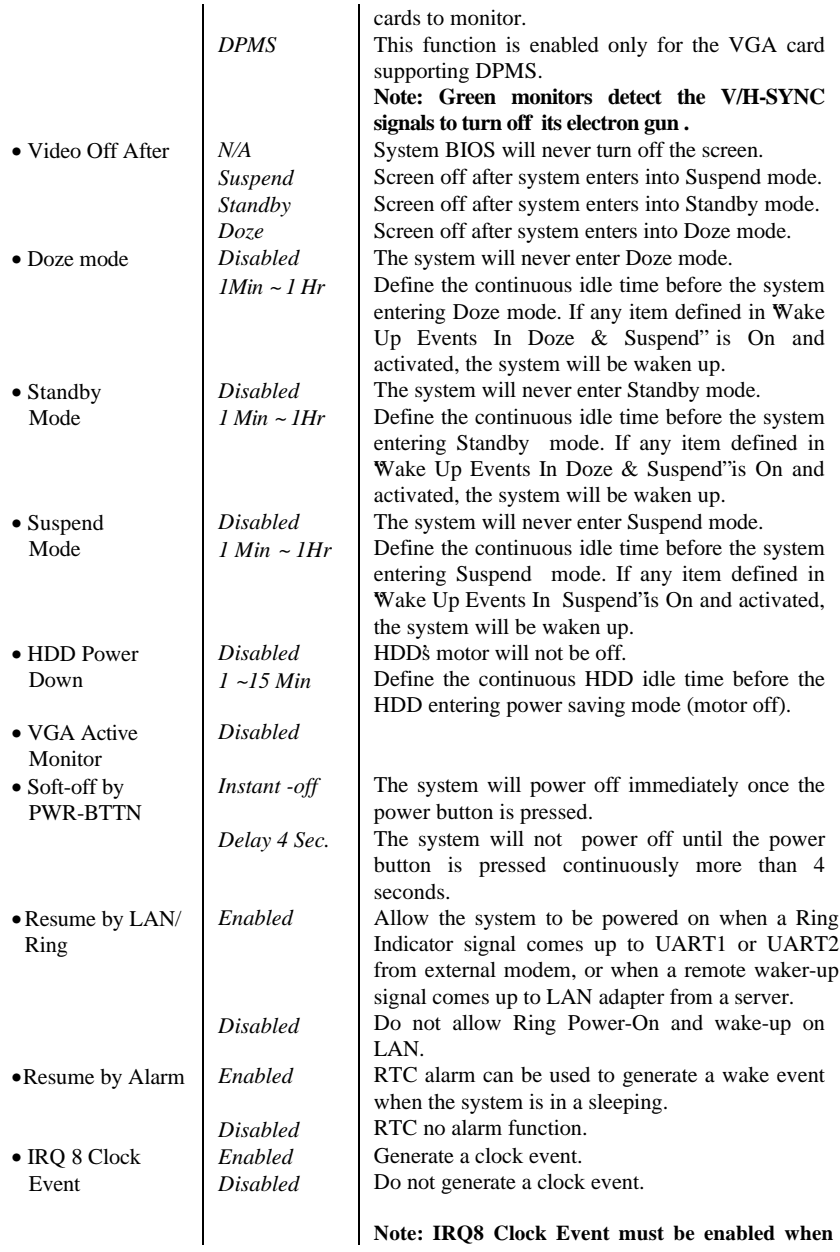

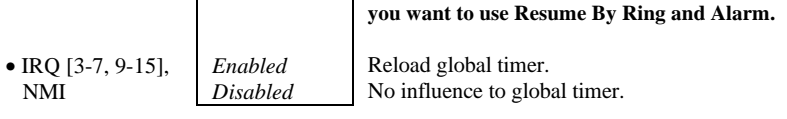

## *PNP/PCI Configuration Setup*

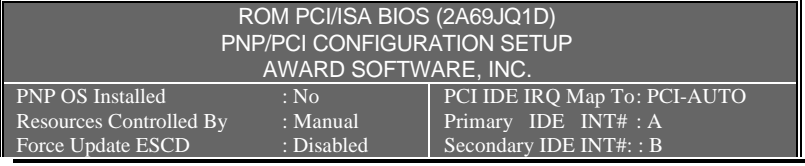

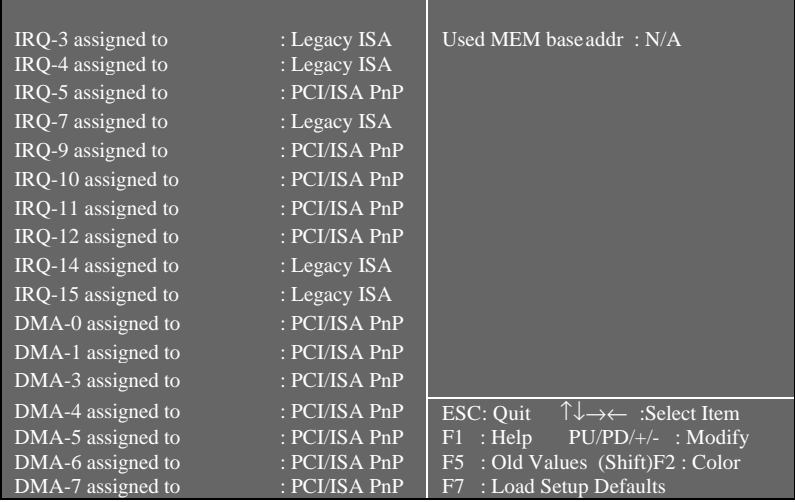

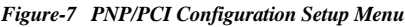

The following pages will tell you the options of each item and describe the meaning of each option.

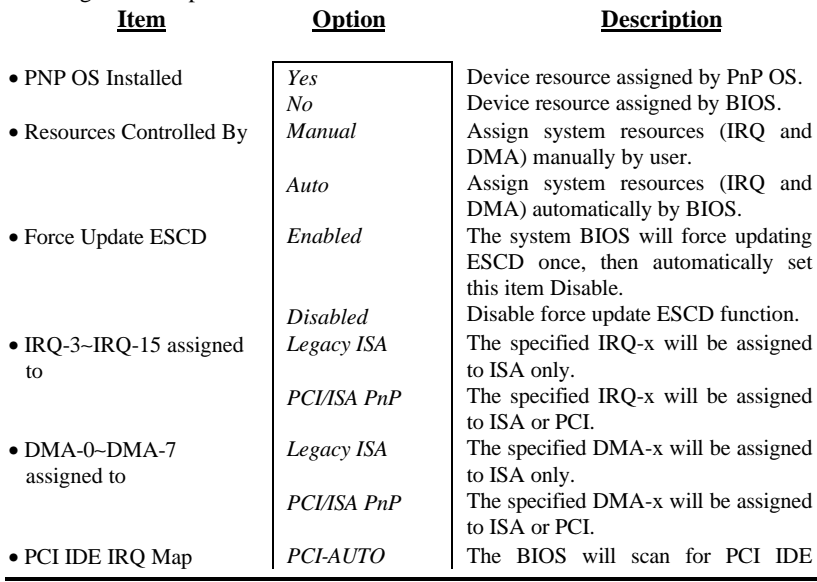

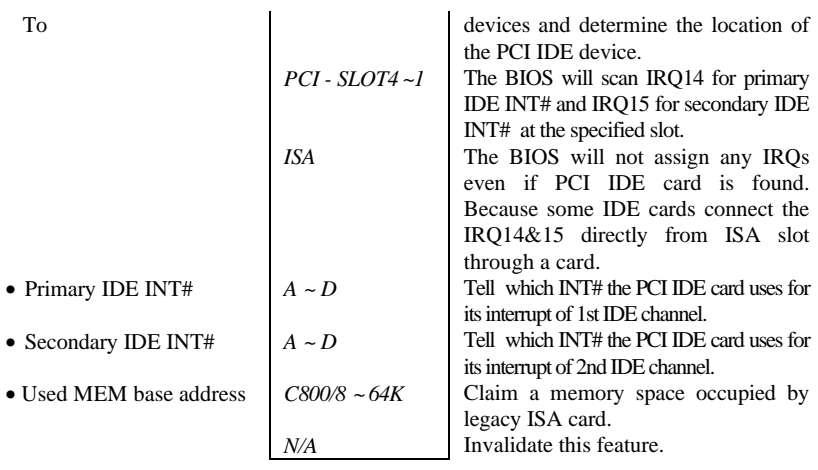

## *Integrated Peripherals*

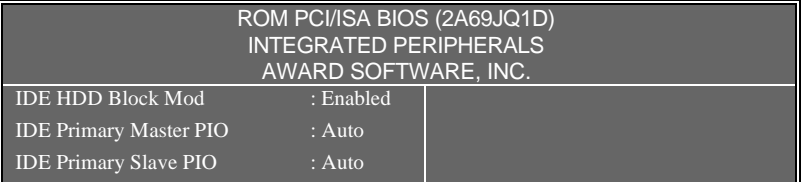

## *AWARD BIOS Description*

| <b>IDE Secondary Master PIO</b>  | : Auto       |                                                                         |
|----------------------------------|--------------|-------------------------------------------------------------------------|
| <b>IDE Secondary Slave PIO</b>   | : Auto       |                                                                         |
| <b>IDE Primary Master UDMA</b>   | : Auto       |                                                                         |
| <b>IDE Primary Slave UDMA</b>    | $:$ Auto     |                                                                         |
| <b>IDE Secondary Master UDMA</b> | $:$ Auto     |                                                                         |
| <b>IDE Secondary Slave UDMA</b>  | $:$ Auto     |                                                                         |
| <b>On-Chip Primary PCI IDE</b>   | : Enabled    |                                                                         |
| On-Chip Secondary PCI IDE        | : Enabled    |                                                                         |
| <b>USB Keyboard Support</b>      | : Disable    |                                                                         |
|                                  |              |                                                                         |
| <b>Onboard FDC Controller</b>    | : Enabled    |                                                                         |
| <b>Onboard Serial Port 1</b>     | : $3F8/IRO4$ | $\uparrow \downarrow \rightarrow \leftarrow$ : Select Item<br>ESC: Quit |
| <b>Onboard Serial Port 2</b>     | : 2F8/IRO3   | : Help<br>$PU/PD/+/-$ : Modify<br>F1                                    |
| Serial Port 2 Mode               | : Standard   | : Old Values<br>F5<br>(Shift) F2 : Color                                |
| <b>Onboard Parallel Port</b>     | : 378/IRO7   | : Load Setup Default<br>F7                                              |
| Parallel Port Mode               | $:$ SPP      |                                                                         |

*Figure-8 Integrated Peripherals Menu*

The following pages tell you the options of each item and describe the meaning of each option.

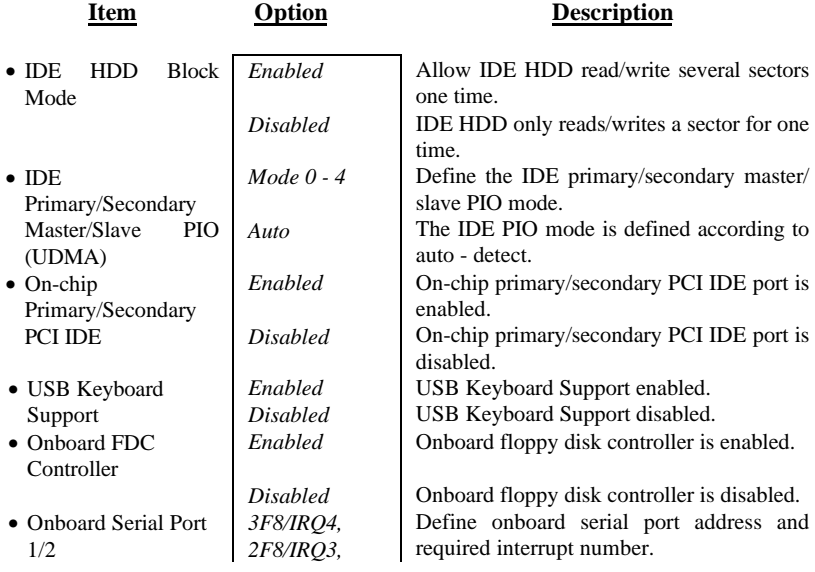

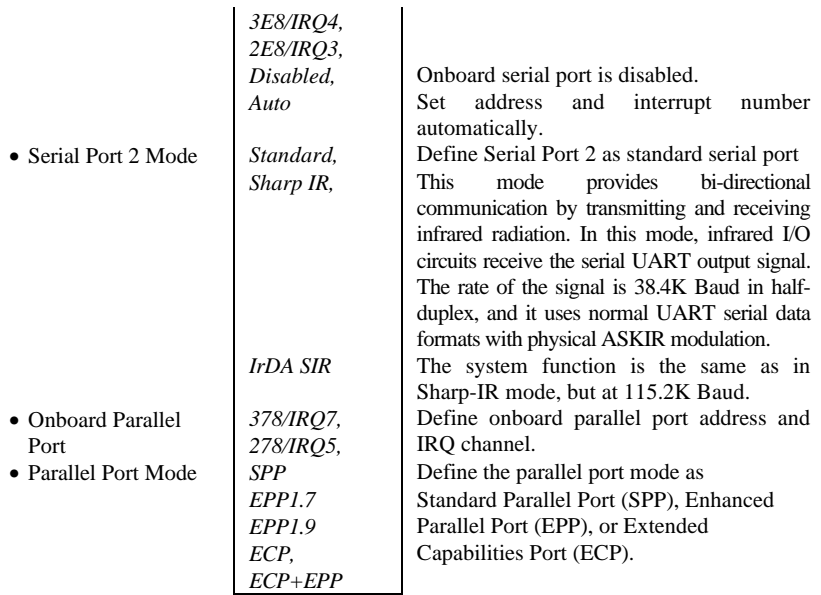

## *System Monitor Setup*

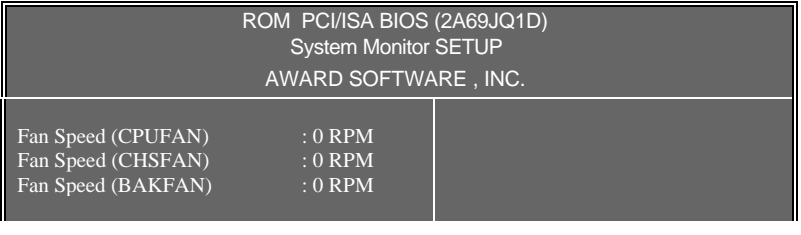

## *AWARD BIOS Description*

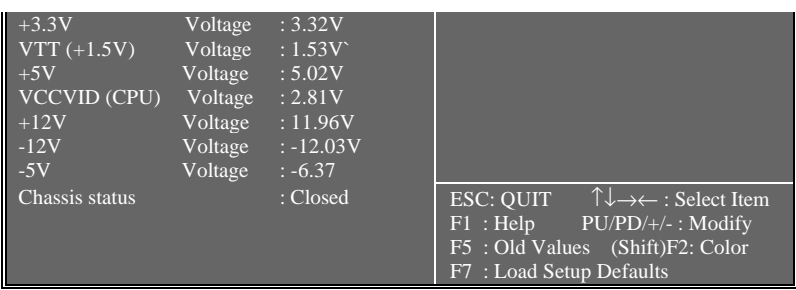

#### *Figure-9 System Monitor Setup Menu*

The following pages tell you the options of each item and describe the meaning of each option.

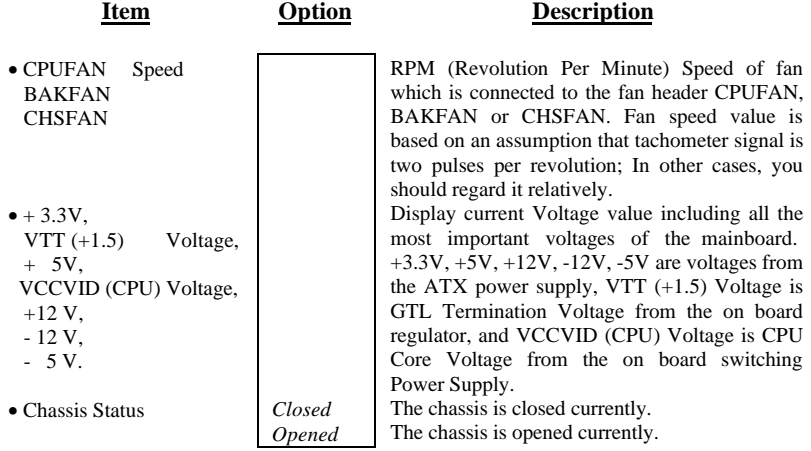

## *Supervisor/User Password*

When you select this function, the following message will appear at the center of the screen to assist you in creating a password.

#### *ENTER PASSWORD*

Type the password, up to eight characters, and press <Enter>. The password typed now will clear any previously entered password from CMOS memory. You will be asked to confirm the password. Type the password again and press <Enter>. You may also press <Esc> to abort the selection and not enter a password.

To disable password, just press <Enter> when you are prompted to enter password. A message will confirm the password being disabled. Once the password is disabled, the system will boot and you can enter Setup freely. *PASSWORD DISABLED*

If you select **System**" at Security Option" of BIOS Features Setup "Menu, you will be prompted for the password every time the system is rebooted or any time you try to enter CMOS Setup."

Setup'at Security Option'' of BIOS Features Setup' Menu, you will be prompted for the password only when you try to enter CMOS Setup."

*Supervisor Password* has higher priority than *User Password*. You can *use* Supervisor Password when booting system or entering CMOS Setup'to modify all settings. Also you can use *User Password* when booting system or entering CMOS Setup'but can not modify any setting if *Supervisor Password* is enabled.

### *IDE HDD Auto Detection*

The Enhanced IDE features was included in all Award BIOS. Below is a brief description of this features.

> ROM/PCI/ISA BIOS (2A69JQ1D) IDE HDD AUTO DETECTION AWARD SOFTWARE, INC.

HARD DISKS TYPE SIZE CYLS HEAD PRECOMP LANDZ SECTOR MODE

 *319 -*

Primary Master:

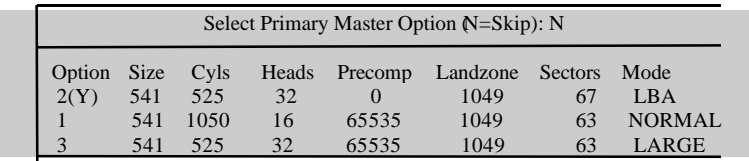

Note: Some OSes (like SCO-UNIX) must use "NORMAL" for installation

#### *Figure-10 IDE HDD Auto Detection Menu*

#### 1. Setup Changes

#### **With auto-detection**

- ◆ BIOS setup will display all possible modes that is supported by the HDD including NORMAL, LBA and LARGE.
- ◆ If HDD does not support LBA modes, no LBA' option will be shown.
- $\blacklozenge$  If number of physical cylinders is less than or equal to 1024, LARGE" option may not be shown.
- Users can select a mode which is appropriate for them.

#### **With Standard CMOS Setup**

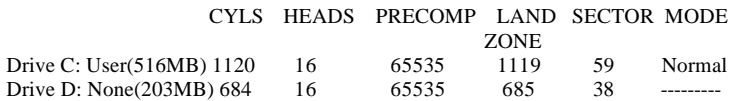

When HDD type is in the r'type, the MODE 'option will be opened for user to select their own HDD mode.

#### 2. HDD Modes

The Award BIOS supports 3 HDD modes: NORMAL, LBA andLARGE, and Auto detect.

#### **NORMAL**

Generic access mode in which neither the BIOS nor the IDE controller will make any transformation during accessing. The maximum number of cylinders, heads and sectors for NORMAL mode are 1024,16 and 63.

If user sets his HDD to NORMAL mode,the maximum accessible HDD size will be 528 megabytes even though its physical size may be greater than that.

#### **LBA (Logical Block Addressing) mode**

A new HDD accessing method to overcome the 528 Megabyte bottleneck. The number of cylinders, heads and sectors shown in setup may not be the number physically contained in the HDD.

During HDD accessing, the IDE controller will transform the logical address described by sector, head and cylinder number into

its own physical address inside the HDD. The maximum HDD size supported by LBA mode is 8.4 Gigabytes.

#### **LARGE mode**

Some IDE HDDs contain more than 1024 cylinder without LBA support (in some cases, user do not want LBA). The Award BIOS provides another alternative to support these kinds of HDD.

BIOS tricks DOS (or other OS) that the number of cylinders is less than 1024 by dividing it by 2. At the same time, the number of heads is multiplied by 2. A reverse transformation process will be made inside INT13h in order to access the right HDD address.

#### **Auto detect**

If using Auto detect, the BIOS will automatically detect IDE hard disk mode and set it to one kind of HDD modes.

#### 3. Remark

To support LBA or LARGE mode of HDDs, there must be some software involved which are located in Award HDD Service Routine(INT13h).It maybe fail to access a HDD with LBA (LARGE) mode selected if you are running under an Operating System which replaces the whole INT 13h.

#### *Power - On Boot*

If you have made all the changes to CMOS values and the system can not boot with the CMOS values selected in Setup, restart the system by turning it OFF then ON or press the RESET" button on the system case. You may also restart the system by simultaneously pressing  $\langle$  Ctrl  $\rangle$ ,  $\langle$  Alt  $>$  and  $<$  Del  $>$  keys.

# Appendix A. Utility Diskette

You may use this diskette to update your BIOS when necessary.

For the most update and additional information about BIOS upgrade, please refer to README'in the BIOS Upgrade Diskette."

## **Warning:**

- **1. We strongly recommend that you only upgrade BIOS when in trouble.**
- **2. Before you update your BIOS, you should look over the "README" file to avoid making mistake.**

# Appendix B.

## Retention Mechanism & Pentium ® II Processor Installation Procedures

1. Insert the two Retention Mechanism Attach Mount up through the bottom of the mainboard.

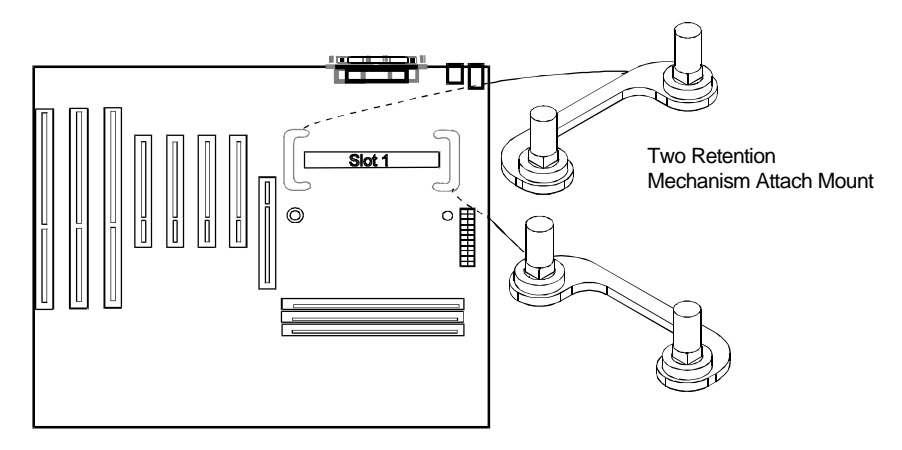

2. Place Plastic Guide with captive nuts on mainboard, then fasten all the four nuts.

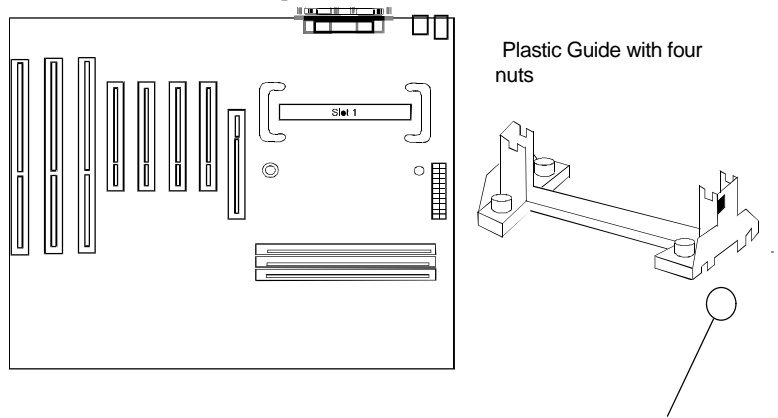

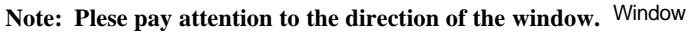

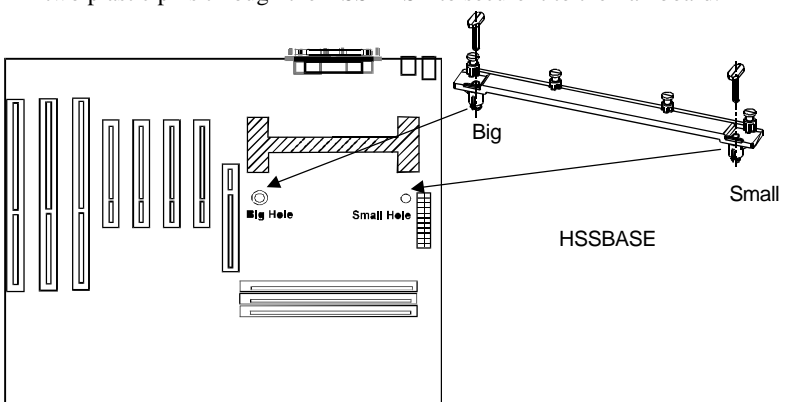

3. Install HSSBASE (Heatsink Support Base) on mainboard, then insert the two plastic pins through the HSSBASE to secure it to the mainboard.

4. Insert Pentium<sup>®</sup>II Processor in Slot1.

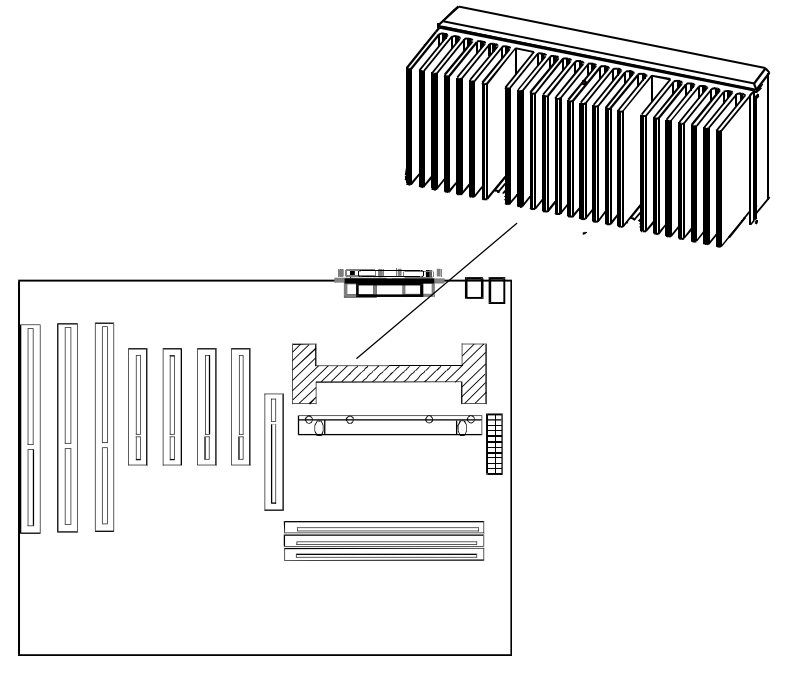

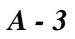

5. Clip Plastic Bar onto the HSSBASE through the fins on the processors' heatsink.

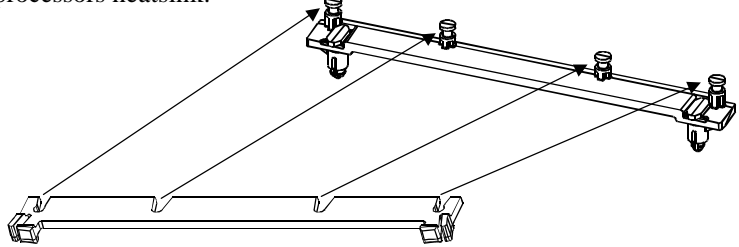

6. The Retention Mechnism installation procedure is finished as below shown.

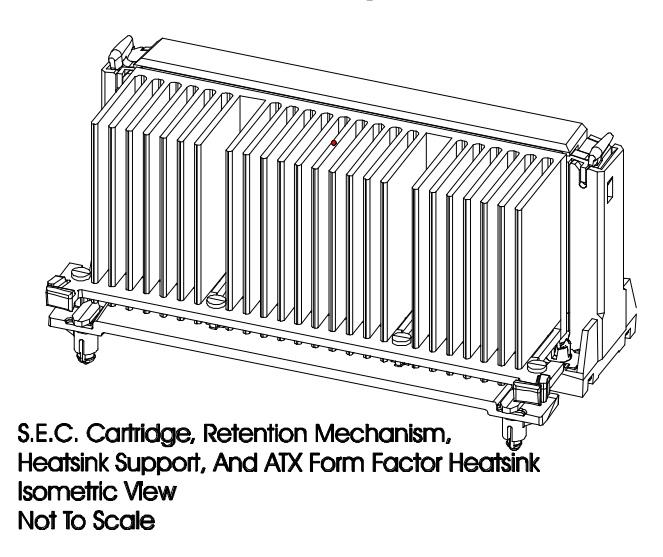

*Remark:*

*Please skip step3 and step5 for Boxed Pentium® II Processor and refer to relevant details of this kind of processor for you installation.*

# Appendix C. Boot Logo

When you power on or reset your system, the picture listed below will be shown on the screen.

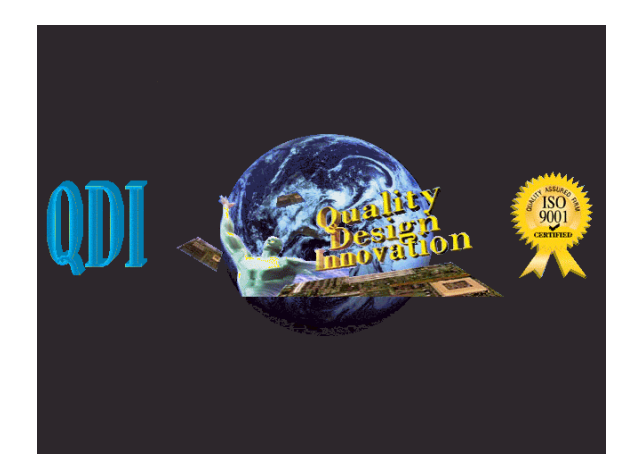

If you press <**Esc**>, it will switch to the booting message screen. Otherwise, it enters operating system directly.

You can use "**cblogo.exe**" (See Utility Diskette 2) to replace it by any other logo which you prefer. Regarding the method of using **cblogo.exe** utility, please refer to it's online help.

**\* We reserve the right of modifying the default full-logo of QDI without further notification.**

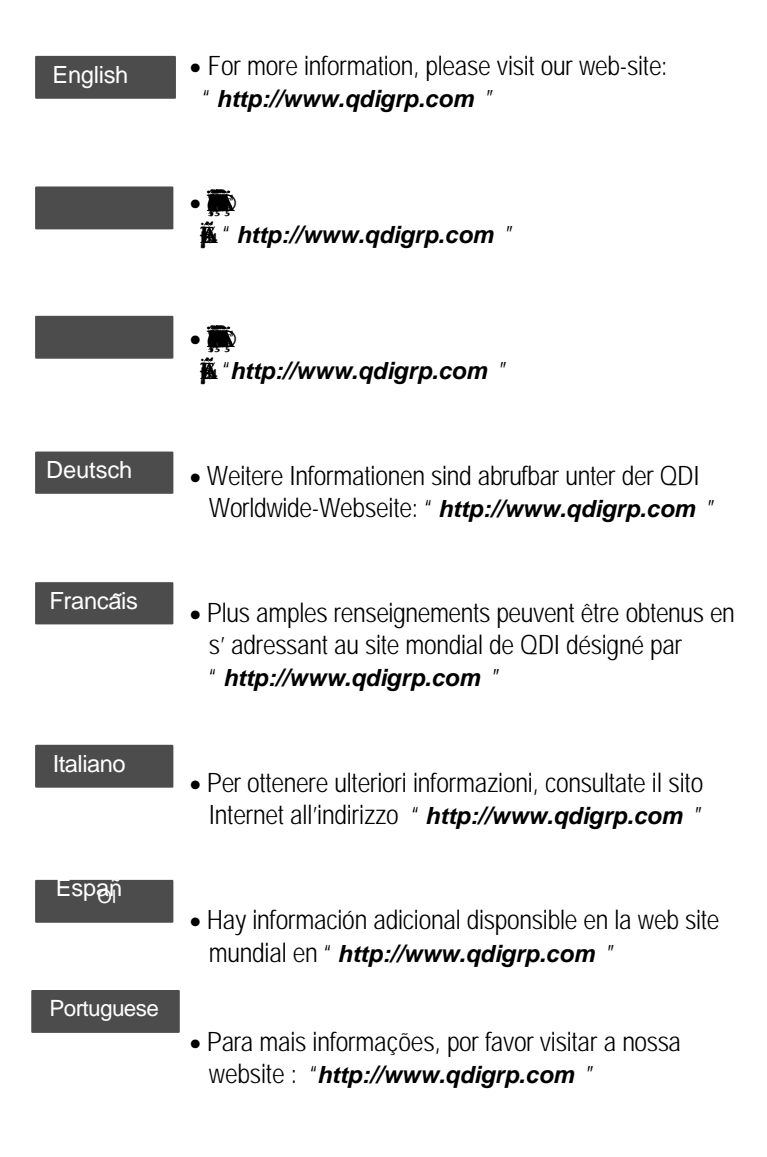

#### **P/N:430-01011-601**

**Manual Legend-V Ver 1.0**